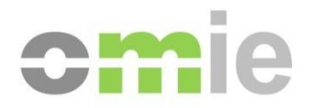

# Consultas generales Manual de usuario

Alfonso XI, 6 28014 Madrid F(+34) 91 524 03 96 www.omie.es

Ref. MU\_ConsultasGenerales.doc

Versión 3.0 Fecha: 2024-02-02

## **ÍNDICE**

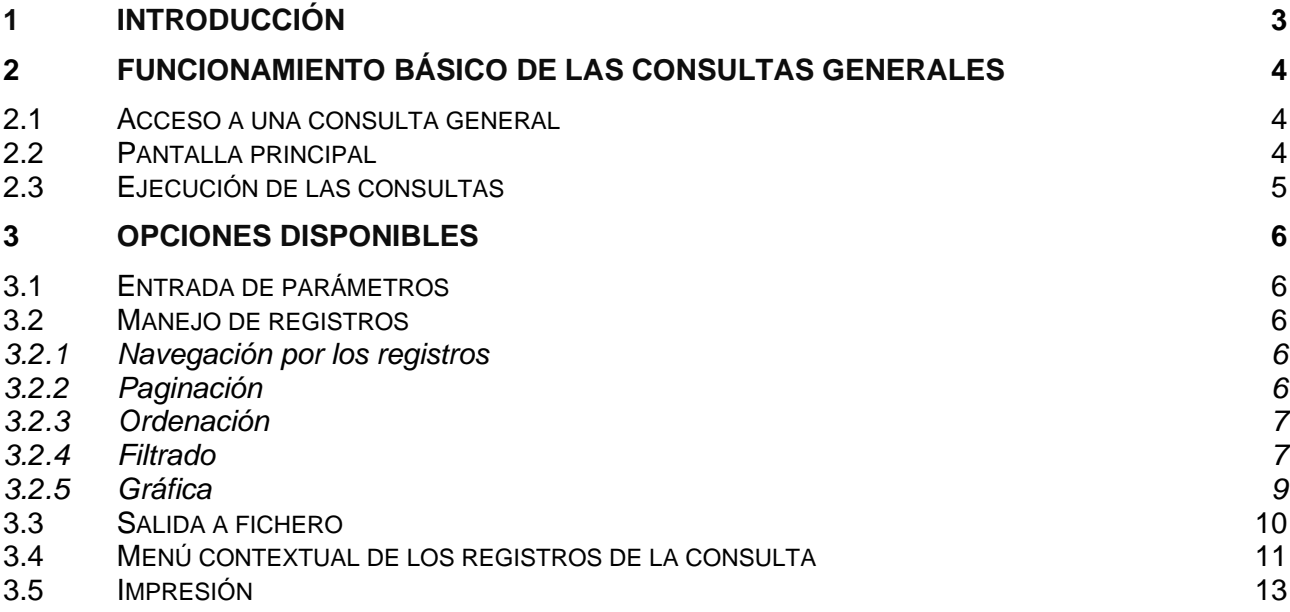

## **1 INTRODUCCIÓN**

Las Consultas Generales permiten una serie de funcionalidades avanzadas en la realización de las consultas en el Web de Agentes.

El contenido del presente manual se ha dividido en dos capítulos fundamentales:

- El capítulo 2 describe la operativa básica de funcionamiento, como guía rápida de uso de la ventana de ejecución de consultas.
- El capítulo 3 incluye la referencia exhaustiva y detallada de cada una de las opciones disponibles en las consultas generales.

El contenido de la pantalla de las consultas generales, en cuanto a campos de entrada y columnas de salida, varía para cada una de las posibles consultas a realizar. En el presente documento se han utilizado como ejemplos casos concretos de consultas que se han seleccionado con el propósito de que resulten suficientemente significativos.

### **2 FUNCIONAMIENTO BÁSICO DE LAS CONSULTAS GENERALES**

#### **2.1 Acceso a una consulta general**

El acceso a una consulta general se efectúa desde enlaces situados en el menú Web de Agentes o desde enlaces situados en los menús de cada sección.

El modo de funcionamiento de dicha consulta se ha diseñado de forma que en primer lugar se rellenan los parámetros de la consulta (por ejemplo, el código de unidad, la fecha, la sesión,...) y a continuación se visualizan los resultados en la misma pantalla. Este modo de funcionamiento permite la alteración de parámetros y obtención de nuevos resultados sin necesidad de abandonar la pantalla principal.

#### **2.2 Pantalla principal**

Todas las consultas se abren en una ventana de navegador propia, pudiendo abrir tantas como se desee (cada consulta será abierta dentro de una nueva ventana cada vez), y pudiendo abrir varias ventanas de la misma consulta. Aunque el contenido específico de esta pantalla será diferente para cada consulta, la estructura de la página es siempre la misma:

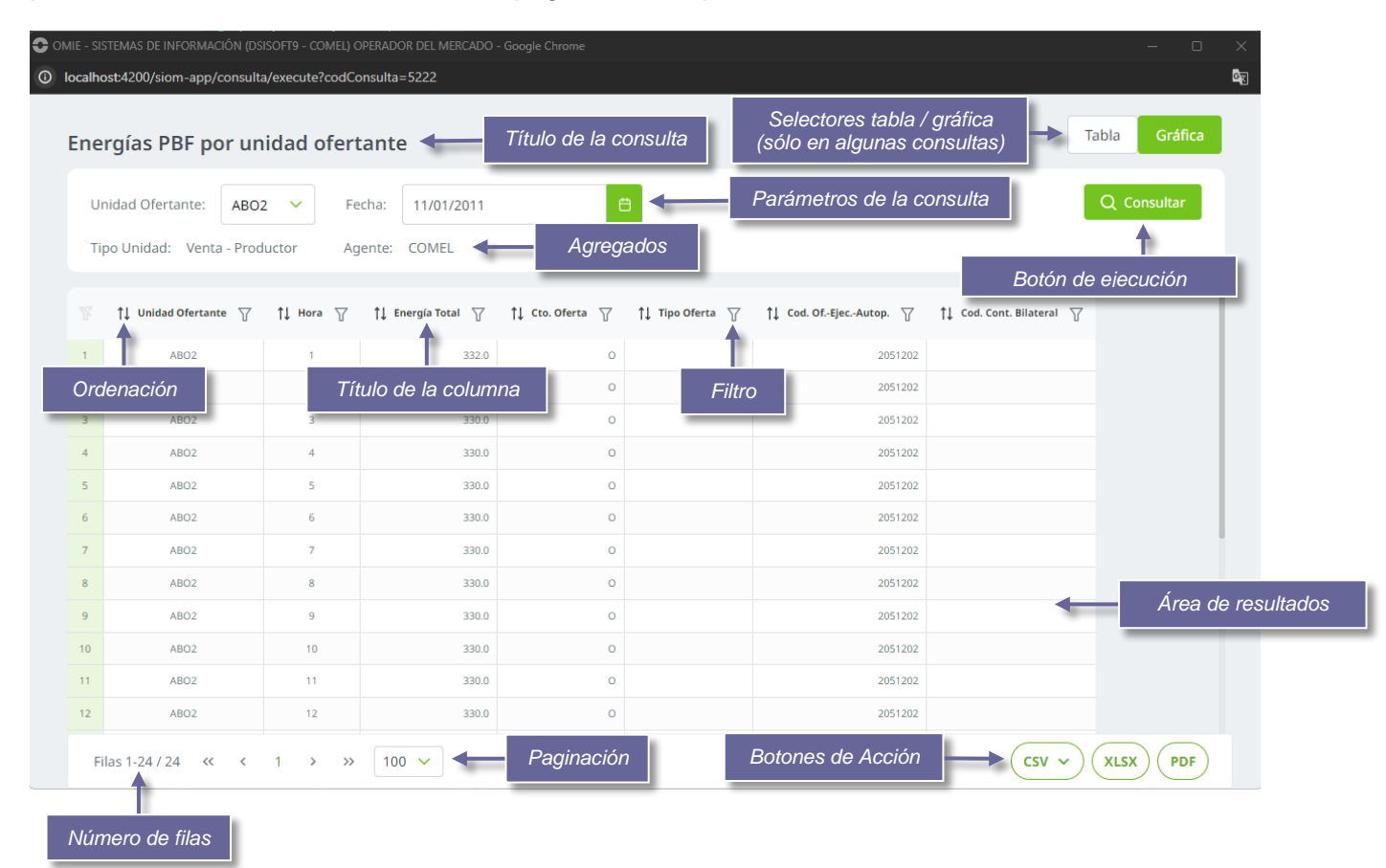

#### **2.3 Ejecución de las consultas**

Con objeto de ejecutar la consulta y obtener los resultados de la misma, será necesario rellenar los parámetros con valores válidos.

Tras pulsar el botón de ejecución, la consulta realizará sobre los parámetros introducidos las validaciones oportunas (ver sección [3.](#page-5-0)1 para más detalles), avisando en caso de error.

Si no existe ningún error en dichas validaciones, se realizará la consulta sobre el servidor y se obtendrá los datos para presentarlos en el área de resultados. Una vez finalizada la presentación de resultados, el usuario podrá realizar operaciones de paginación, ordenación, filtrado, exportación a pdf o impresión, salida a fichero, etc., según se detalla en el punto 3.2.

En la parte de agregados pueden aparecer aquellos valores de la consulta comunes para todos los registros de la misma.

Algunas consultas permiten visualizar los resultados en un gráfico. La siguiente pantalla es un ejemplo de consulta ya realizada y presentada en formato gráfico:

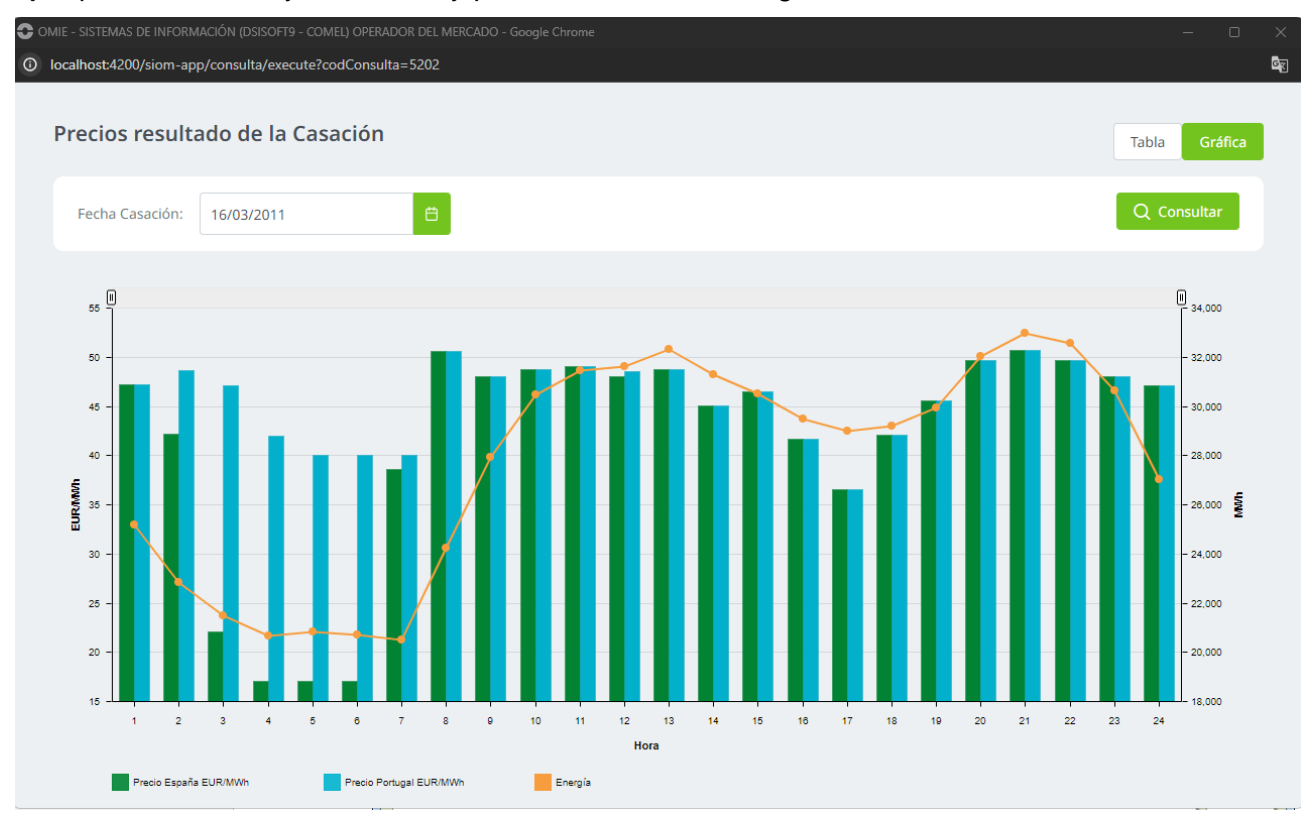

Para cerrar la ventana de la consulta, deberá pulsarse el aspa de la esquina superior derecha de la ventana.

### <span id="page-5-0"></span>**3 OPCIONES DISPONIBLES**

#### **3.1 Entrada de parámetros**

Las consultas permitirán la escritura de sus parámetros, y realizarán las validaciones de los mismos al pulsar el botón de ejecución. Las posibles validaciones son las siguientes:

- Para parámetros de tipo fecha, la fecha debe ser una fecha correcta en formato *DD/MM/AAAA*. En estos casos, el sistema añadirá un botón adicional, al lado de la casilla para la fecha que da paso a una ventana de tipo calendario que permite, opcionalmente, especificar la fecha de forma más cómoda.
- Para parámetros de tipo numérico, el valor debe ser un número correcto. En caso de utilizar decimales, se deberá utilizar el punto ( . ) como separador decimal.
- Para parámetros que indiquen un número de sesión del Mercado Intradiario, el valor introducido debe ser un número entero entre 1 y 25.
- Para parámetros de tipo texto, se verificará la longitud máxima del mismo, que dependerá del parámetro concreto y de la consulta (por ejemplo, 7 caracteres máximo para un código de unidad ofertante).
- Los parámetros que se especifiquen por medio de una lista desplegable no sufrirán validaciones especiales.

Algunos tipos de parámetros podrían admitir, dependiendo de la consulta, un comodín como entrada (un asterisco '\*'). En caso de que esto sea posible, se indicará en la pantalla con un asterisco a la derecha del parámetro.

#### **3.2 Manejo de registros**

Una vez obtenidos los registros (filas) resultado de la consulta y representados en el área de resultados, las opciones disponibles para el usuario serán:

#### *3.2.1 Navegación por los registros*

Cada registro incluirá una primera casilla que indicará el número de orden del registro dentro del área de resultados.

En caso de que el número de registros supere la capacidad máxima de presentación en pantalla, se activará la barra de desplazamiento (scroll) vertical que permitirá desplazarse por el listado.

El número de registros estará siempre indicado en la parte inferior de la pantalla, con un literal del tipo "Filas X-Y / Z", donde X e Y son ambos números enteros que indican el registro inicial y final que se está visualizando en la página actual y Z representa al número total de registros que contiene el área de resultados. Si se han especificado filtros, el valor de Z representará el número de registros que han superado el filtro, mientras que los valores de X e Y seguirán representando los registros de inicio y fin del área de resultados.

#### *3.2.2 Paginación*

En el área de resultados se representarán grupos de N registros. El valor de N vendrá definido en un desplegable que aparecerá junto al literal "Filas X-Y / Z" (anteriormente mencionado) y tomará por defecto el valor de 100 registros por página, pudiendo ser modificado por el usuario entre los siguientes valores: 20, 25, 50 y 100. En el caso de que la consulta ejecutada devuelva un número de registros superior al valor de N, se podrá realizar paginación al siguiente o los siguientes grupos de registros. Se utilizará para ello la barra de paginación ubicada al pie de la pantalla.

#### *3.2.3 Ordenación*

Para modificar el orden en que los registros se han representado en el área de resultados pueden utilizarse las opciones de ordenación por columnas.

Para ordenar por el valor de una columna determinada, basta con pulsar sobre el título de esta o sobre el símbolo de ordenación que aparece a la izquierda del título de esta. Una vez realizada la operación de ordenación, en la celda del título de la columna elegida aparecerá un icono en color verde con una flecha indicando el tipo de ordenación realizada (ascendente o descendente):

Sin ordenar: ↑<u>l</u> Hora • Orden ascendente: <u>ੀ≣</u> Hora • Orden descendente: <u> 主</u> Hora

La primera vez que se selecciona una columna para su ordenación, los registros quedarán ordenados según el valor que presentan en dicha columna, en sentido ascendente. Sin embargo, si se pulsa de nuevo en la misma columna, el proceso de ordenación se repetirá, quedando las filas ordenadas en sentido descendente. Una nueva pulsación sobre el título de la columna dejaría los registros ordenados de nuevo en sentido ascendente.

La ordenación se realizará sobre todo el grupo de registros recuperados, quedándose en el número de la página en la que se encontraba la ventana antes de realizar cualquier proceso de ordenación.

#### *3.2.4 Filtrado*

Justamente a la derecha del título de cada columna, se presenta la opción de filtrado, representada por un icono en forma de embudo:

En cualquier momento, el usuario puede especificar en una o varias columnas, diferentes filtros con objeto de limitar la presentación de registros a aquellos que cumplan determinadas condiciones.

El filtrado se realizará sobre todo el grupo de registros recuperados y con independencia de la página en la que se encuentre, siempre se posicionará en la primera página de registros.

Las posibilidades son:

• Las columnas definidas como **alfanumérico** mostrarán la siguiente ventana de diálogo con las diferentes reglas para agregar filtros:

![](_page_7_Figure_2.jpeg)

• Las columnas definidas como campo **numérico** mostrarán la siguiente ventana de diálogo con las diferentes reglas para agregar filtros:

![](_page_7_Picture_81.jpeg)

• Las columnas definidas como **fecha** mostrarán la siguiente ventana de diálogo con las diferentes reglas para agregar filtros:

![](_page_8_Picture_97.jpeg)

Los filtros no tendrán en cuenta la diferencia entre letras mayúsculas y minúsculas.

Una vez especificados los filtros deseados, deberá activarse el icono del embudo de la columna a la que se le haya aplicado filtros con objeto de modificar el área de resultados en base al nuevo resultado obtenido:

Para eliminar un filtro, bastará con pulsar el icono de embudo de la columna en cuestión y pulsar el botón "Limpiar".

ק7

La combinación de filtros de diferentes columnas siempre se realizará en base a la operación lógica AND, esto es, sólo se presentarán en el área de resultados los registros que cumplan todas las condiciones especificadas en los filtros.

Para desactivar todos los filtros, basta con utilizar el icono de eliminar filtros, situado en la primera fila del área de resultados y en la primera columna:

#### *3.2.5 Gráfica*

En algunas consultas se ha habilitado una presentación gráfica de los resultados, además de la visualización de los datos en la tabla de resultados. En estas consultas, aparecerán dos botones que permiten cambiar entre el modo gráfico o modo de tabla:

![](_page_8_Picture_98.jpeg)

Si en los resultados en formato tabla, se introducen filtros u ordenación de filas, la gráfica adaptará los resultados con el mismo criterio de filtrado y ordenación.

#### **3.3 Salida a fichero**

En la parte inferior derecha de la pantalla de consultas tendremos siempre la opción de exportar el contenido de esta a un fichero externo, viniendo representadas cada una de las alternativas por un botón con el literal de la extensión que corresponderá al fichero exportado.

El siguiente botón permite descargar un fichero de tipo **PDF** con los datos de todas las páginas que se muestran en el área de resultados. Este botón permite descargar un fichero de tipo **PDF** con, además de los datos contenidos en el área de resultados, la descripción de los filtros activos, los parámetros de dicha consulta, el número de registros y la fecha en que se realizó dicha consulta

Al pulsar el botón, se abrirá una ventana diálogo del navegador que nos permitirá configurar los datos de exportación a pdf. Una vez seleccionados estos datos se podrá lanzar la exportación pulsando el botón de "Guardar". La siguiente figura muestra un ejemplo de dicha pantalla.

**PDF** 

![](_page_9_Picture_91.jpeg)

Otra de las alternativas que aparece como exportación de fichero es el siguiente botón, el cual permite descargar un fichero en formato **EXCEL** con los datos de todas las páginas que se muestran en el área de resultados.

![](_page_10_Picture_77.jpeg)

Por último, este botón realizará una exportación a un fichero externo de tipo **CSV**. Para ello, una vez se active este botón aparecerá una ventana de diálogo que permitirá especificar el separador decimal que deseas utilizar para representar los datos del área de resultados en el fichero que se va a exportar, pudiendo seleccionar entre **puntos y comas**.

![](_page_10_Picture_78.jpeg)

#### **3.4 Menú contextual de los registros de la consulta**

Algunas consultas se han configurado para que sea posible acceder a información detallada de cada uno de los registros que aparecen en el área de resultados (por ejemplo, consultar todos los datos de una oferta), o a otra consulta relacionada directamente. Para acceder a dicho menú contextual bastará con pulsar sobre el registro deseado con el botón derecho del ratón.

![](_page_10_Picture_79.jpeg)

Pulsando sobre las opciones del menú contextual, se accederá a la información del detalle.

Hay tres tipos básicos de acceso al detalle de un registro:

- Acceso a una página del servidor Web (por ejemplo, acceso a la pantalla de consulta de datos de una oferta, cuyos datos aparecen en un registro del área de resultados): La página resultante se mostrará en la ventana principal del sistema. Para volver a la consulta, tan sólo tenemos que seleccionar la ventana que la contiene, que permanecerá abierta hasta que la cerremos pulsando en el aspa de la esquina superior derecha.
- Generación de un fichero a descargar al PC (por ejemplo, obtención del fichero de oferta en formato XML correspondiente a una oferta seleccionada en el área de resultados): El navegador mostrará el diálogo estándar que permitirá abrir o descargar el fichero a disco.
- Acceso a una nueva consulta (por ejemplo, listado de las anulaciones realizadas sobre una oferta por defecto seleccionada en el área de resultados): En este caso, los datos de detalle se visualizarán en una nueva ventana de consulta, que se activará automáticamente mostrando los resultados.

Existe otro caso de acceso a información de detalle disponible en algunas consultas. En este caso, no es necesario seleccionar ningún registro para activar el menú contextual dado que son opciones de ampliación de información que afectan a todos los registros de la consulta ejecutada. Algunos ejemplos son las consultas a un único fichero Excel, o un único fichero XML, de todas las ofertas que se muestran en el área de resultados de la consulta. Sin embargo, este tipo de accesos a detalle también pueden mostrar una pantalla en el Web o una nueva consulta.

Para acceder al menú que despliega este tipo de accesos debe pulsarse el siguiente botón, que sólo estará disponible en casos de consultas que dispongan de este tipo de menú.

![](_page_11_Picture_7.jpeg)

La siguiente imagen es un ejemplo de menú con este tipo de opciones:

![](_page_11_Picture_9.jpeg)

#### **3.5 Impresión**

Al igual que hemos mencionado anteriormente la exportación a PDF, este mismo botón permite también la impresión de la pantalla de consultas.

![](_page_12_Picture_80.jpeg)

Por tanto, este botón permite mandar a la impresora además de los datos contenidos en el área de resultados, la descripción de los filtros activos, los parámetros de dicha consulta, el número de registros y la fecha en que se realizó dicha consulta.

Al realizar esta acción, se abrirá una ventana nueva del navegador, con un contenido preparado específicamente para imprimir. Asimismo, se abrirá de forma automática el cuadro de diálogo de impresión estándar del navegador, que permitirá especificar:

- El nombre y ubicación de la impresora a utilizar.
- El número de copias, orientación de las hojas, etc.

Una vez seleccionados estos datos se podrá lanzar la impresión pulsando el botón de "Imprimir". La siguiente figura muestra un ejemplo de dicha pantalla.

![](_page_12_Picture_81.jpeg)

También cabe destacar, que se deben conservar los ajustes adicionales de la configuración de impresión/pdf que se mostraron anteriormente:

![](_page_13_Picture_1.jpeg)